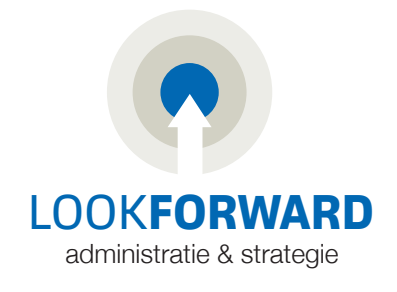

# **Handleiding aanvraagprocedure Rabobank Premium PSD2 Bankkoppeling.**

Ga naar <https://ebanking.vismasoftware.nl/customers/home> druk op de groene knop "volgende"

1. Selecteer daar de "Rabobank" en vink het rondje aan en druk op de groene knop "volgende"

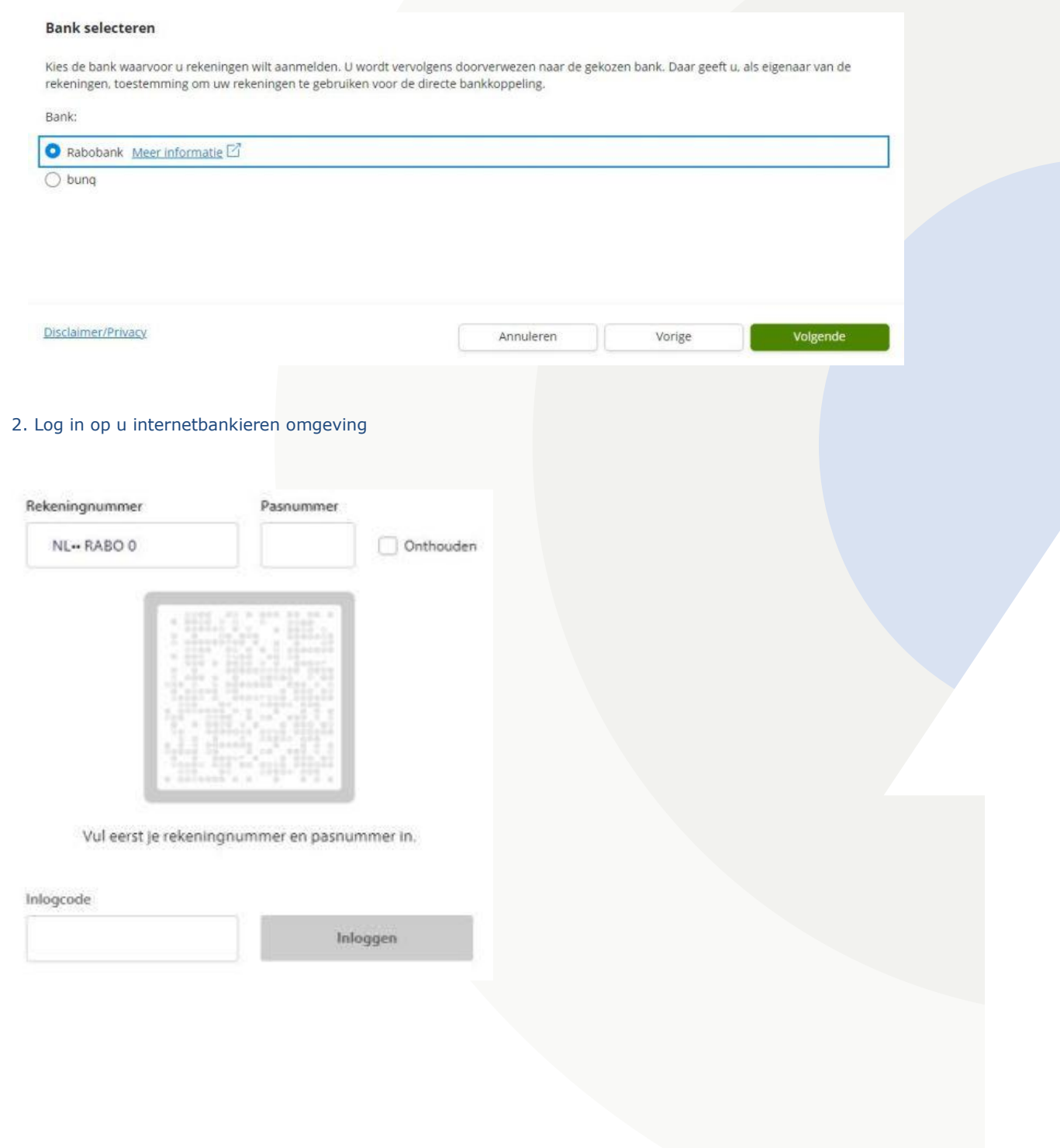

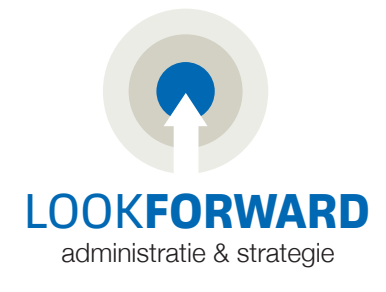

### 3. Kies voor **"Starten"**

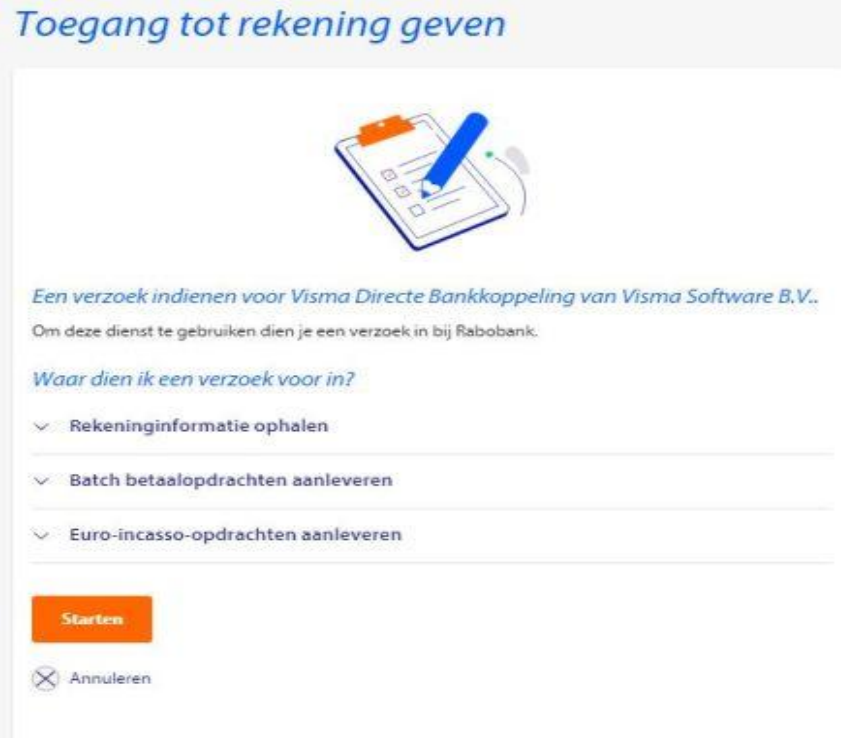

4. Hier zie je de geselecteerde rekeningen die worden gekoppeld, klik op "Naar ondertekenen"

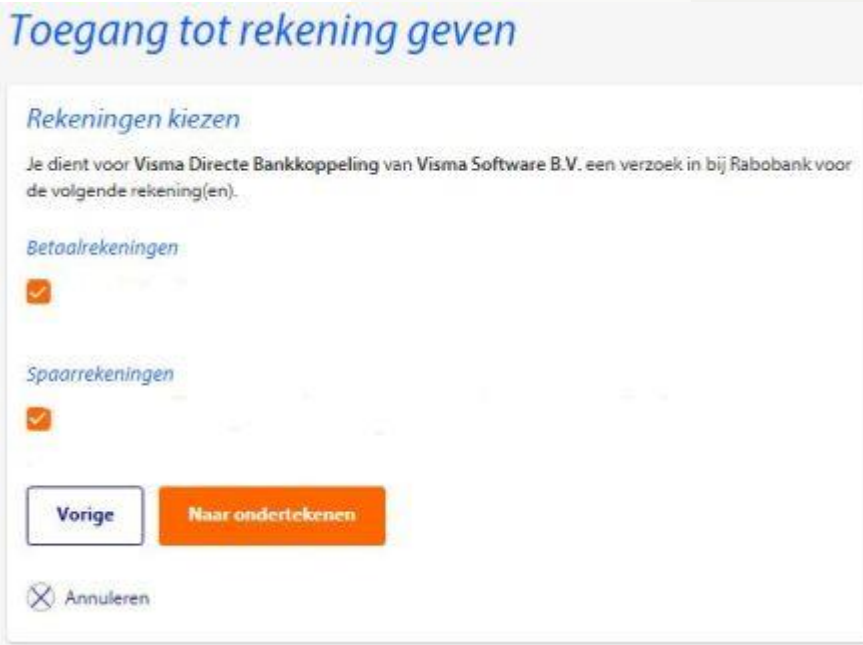

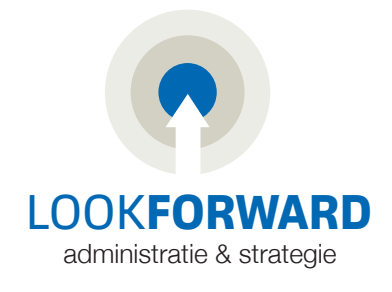

## 5. Kies voor **"ik heb aanmeldcode van mijn accountant"** en druk op de groene knop "volgende"

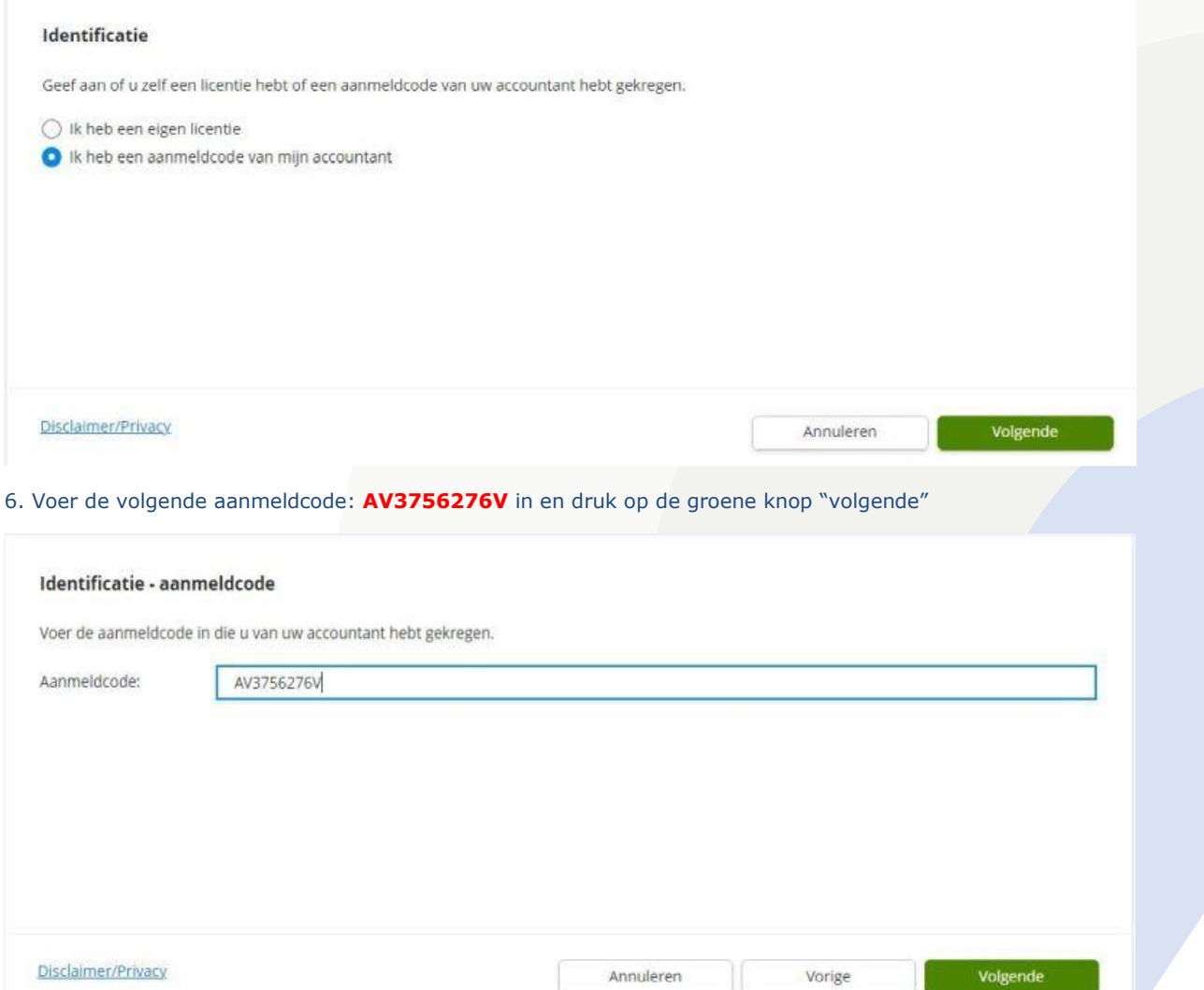

7. Bevestig dat dit de aanmeldcode van Look Forward Administratie & Advies B.V. HUIZEN is, door "JA" aan te vinken en druk op de groene knop "volgende"

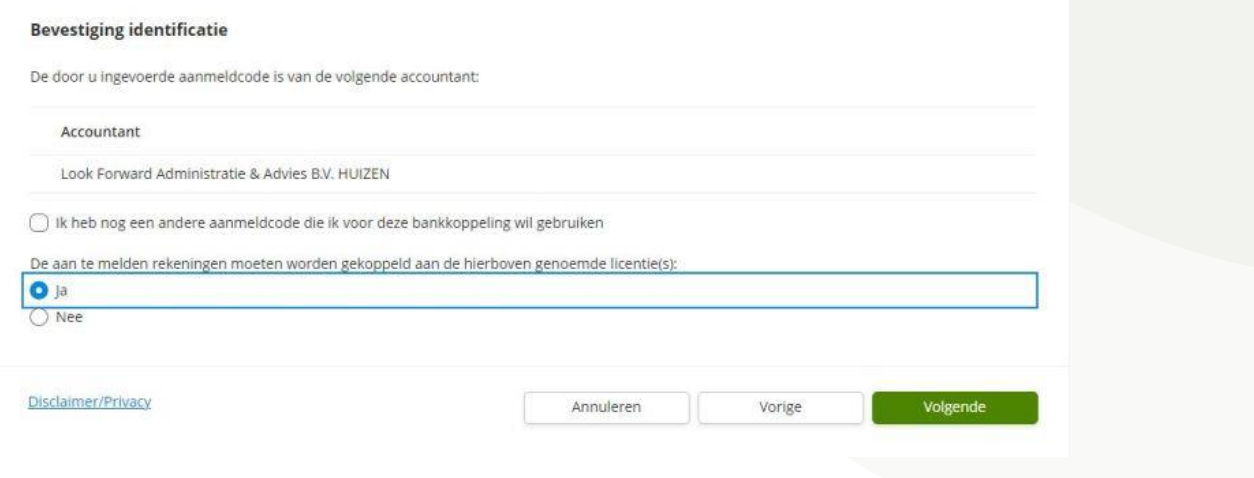

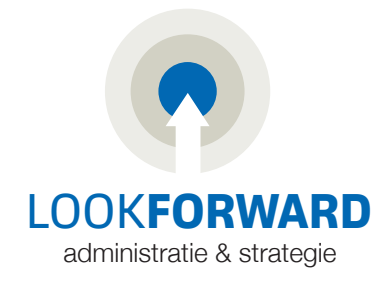

8. Overzicht rekeningnummer(s) die worden gekoppeld, zorg dat alle vinkjes aan zijn gezet en druk op de groene knop "volgende"

### Overzicht rekeningen

In dit overzicht wordt getoond hoe uw rekeningen worden gebruikt. Per rekening kunt u de gewenste opties markeren. De mogelijkheden zijn mede afhankelijk van uw licentie.

Voor elke ingeschakelde rekening worden kosten in rekening gebracht. Schakel alleen de rekeningen in die u in uw administratie gebruikt.

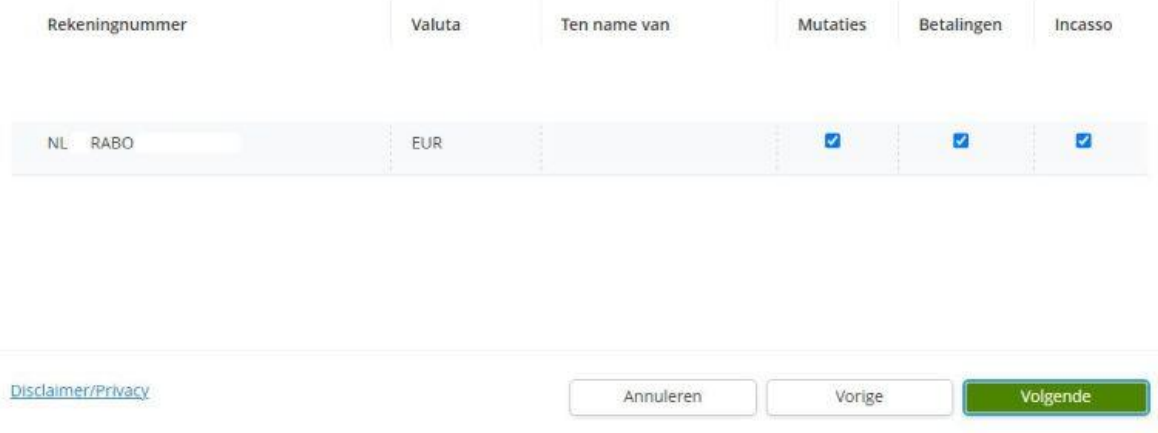

- 9. Vul de bedrijfsgegevens, je eigen bedrijfsnaam en je eigen voorletter en achternaam en het geslacht.
- Bij "E-mailadres" graag *info@lookforward.nl* invullen, dan ontvangen wij de bevestiging van de koppeling.
- Zet een vinkje bij "Ik ga akkoord met bovenstaande voorwaarden"
- Om de aanmelding te voltooien klik je op de groene knop "Bevestigen"

### Contactgegevens en akkoordverklaring

U ontvangt een e-mail ter bevestiging van de aanmelding. Voer onderstaande gegevens in zodat wij die kunnen versturen:

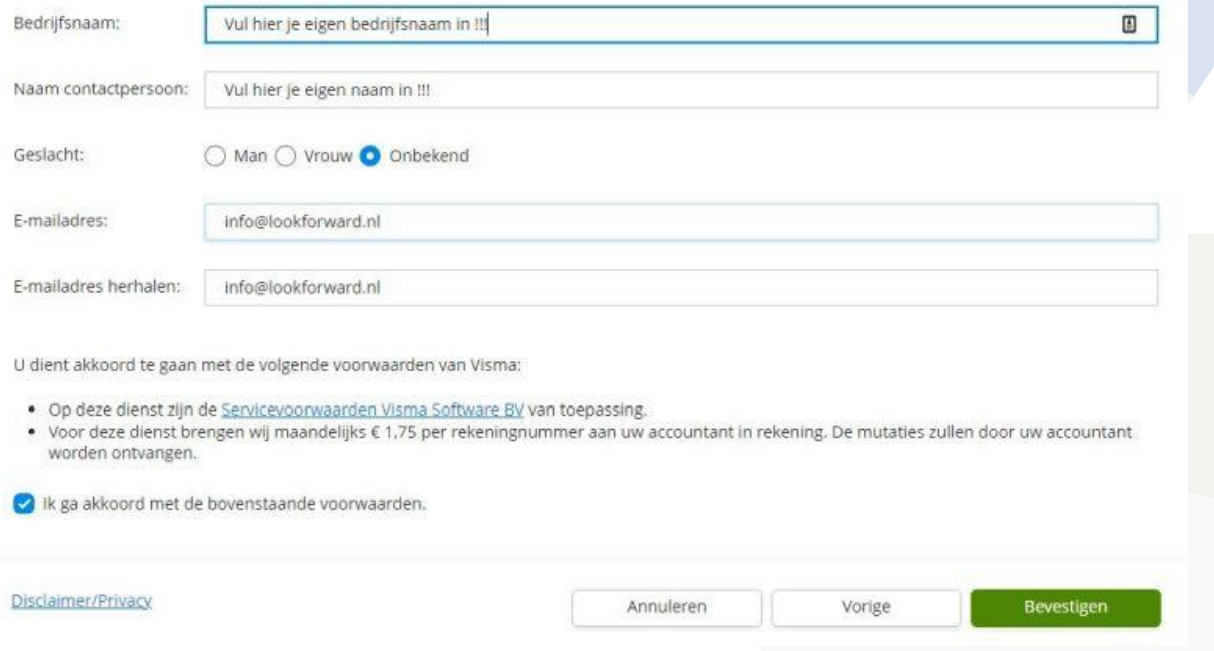